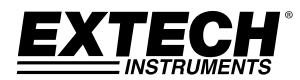

**MANUEL D'UTILISATION** 

# **TKG100**

**Jauge d'épaisseur à ultrasons numérique** 

# **TKG150**

**Jauge d'épaisseur à ultrasons numérique avec Enregistreur de données** 

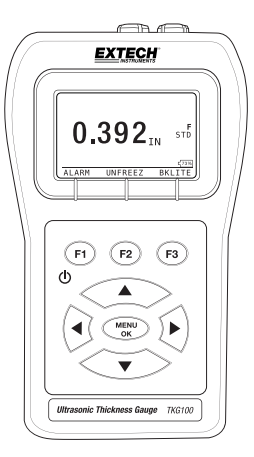

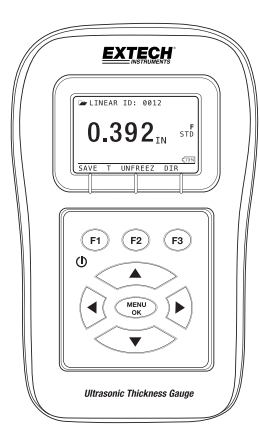

#### **GARANTIE**

**FLIR Systems, Inc. garantit que cet appareil Extech Instruments** est exempt de tous défauts matériaux et de fabrication pendant **deux ans** à compter de la date d'envoi (une garantie limitée de six mois s'applique aux capteurs et aux câbles). Si le renvoi de l'appareil pour réparation devient nécessaire durant ou après la période de garantie, contactez le service client pour autorisation. Pour obtenir les coordonnées, visitez le site Web suivant www.extech.com. Un numéro d'autorisation de retour (AR) doit être délivré avant tout retour de produit. L'expéditeur prend à sa charge les frais d'expédition, le fret, l'assurance et l'emballage correct de l'appareil afin de prévenir toute détérioration durant le transport. Cette garantie ne s'applique pas aux dommages imputables à l'utilisateur tels que l'usage incorrect, un mauvais câblage, une utilisation non conforme aux spécifications, un entretien ou une réparation incorrecte ou toute modification non autorisée. FLIR Systems, Inc. déclinera spécifiquement toute garantie ou qualité marchande ou<br>aptitude à l'emploi prévu, et ne sera en aucun cas tenu responsable pour tout dommage<br>conséquent, direct, indirect ou accidentel autre garantie, écrite ou orale, n'est exprimée ou implicite.

Les informations contenues dans le présent document sont susceptibles d'être modifiées sans préavis et décrivent uniquement le produit défini dans l'introduction du présent document. Le présent document est destiné à l'usage exclusif des clients d'Extech Instruments (une marque de Flir Systems, Inc.) aux fins de l'accord en vertu duquel le document est soumis, et aucune partie dudit document ne peut être reproduite ou transmise sous quelque forme ni par quelque moyen que ce soit, sans autorisation écrite préalable. Adresse pour toutes informations : Flir Commercial Systems, Inc. 9 Townsend West, Nashua NH, 03063 États-Unis

Les informations ou déclarations mentionnées dans le présent document concernant la conformité pour l'usage, la capacité ou la performance des produits matériels ou logiciels mentionnés ne peuvent être considérées comme contraignantes, mais seront définies dans l'accord conclu entre Flir Systems et le client. Flir Systems a toutefois déployé tous les efforts raisonnables pour s'assurer que les instructions contenues dans le document sont adéquates et exemptes de toutes erreurs et omissions importantes. Flir Systems expliquera, le cas échéant, les problèmes qui ne sont éventuellement pas traités par le document.

Tous autres noms de produits mentionnés dans le présent document peuvent être des marques commerciales de leurs entreprises respectives, et ils sont mentionnés à titre indicatif uniquement.

Copyright 2013 Flir Systems, Inc., Tous droits réservés

Imprimé aux États-Unis d'Amérique

## **RESPONSABILITÉ**

Le contrôle par ultrasons est une fonction qui consiste à faire appel à l'appareil approprié (combinaison de composantes électroniques, de transducteur, de câble et de gel de couplage) aux fins de l'inspection et à un opérateur qualifié qui maîtrise l'utilisation du présent manuel, les instruments et toutes les procédures de calibrage. Toute mauvaise utilisation de ce matériel, ainsi qu'un calibrage incorrect, peut endommager gravement composantes, usines et installations, et provoquer des blessures corporelles voire la mort.

TOUTES LES JAUGES D'ÉPAISSEUR À ULTRASONS DE FLIR SYSTEMS NE PRÉSENTENT PAS DE SÉCURITÉ INTRINSÈQUE ET NE DOIVENT PAS ÊTRE UTILISÉES DANS DES ZONES DANGEREUSES OU PRÉSENTANT DES RISQUES D'EXPLOSION.

Il demeure entendu que l'opérateur de cet appareil est un contrôleur ayant reçu une formation adéquate ainsi que une qualification décernée par sa propre entreprise ou par un autre organisme externe pour dispenser Ultrasons - niveau 1, une formation en classe de 40 heures en Théorie des ultrasons. Flir Systems et aucun de ses employés ou représentants ne peuvent être tenus responsables de la mauvaise utilisation de cet appareil quant à son utilisation prévue. Une formation adéquate, une totale compréhension de la propagation des ondes ultrasonores, une lecture approfondie du présent manuel, un choix adéquat du transducteur, une remise à zéro correcte du transducteur, une vitesse sonore correcte, des cales étalons appropriées, une longueur de câble appropriée, un choix du gel de couplage approprié constituent tous autant de facteurs qui contribuent au succès de la mesure aux ultrasons de l'épaisseur. Il convient de faire preuve d'une prudence particulière lorsque les pièces d'essai présentent des surfaces rugueuses ou peintes, en particulier les applications dans lesquelles la pièce d'essai est mince au départ, car la réplication des échos est possible même si le transducteur est capable de mesurer l'épaisseur souhaitée. En raison de l'usure ou du chauffage des transducteurs, les résultats peuvent être trop minces en raison d'un manque de sensibilité due à l'usure ou trop épais en raison du chauffage du transducteur, qualifié de « dérive ».

## **Table des matières**

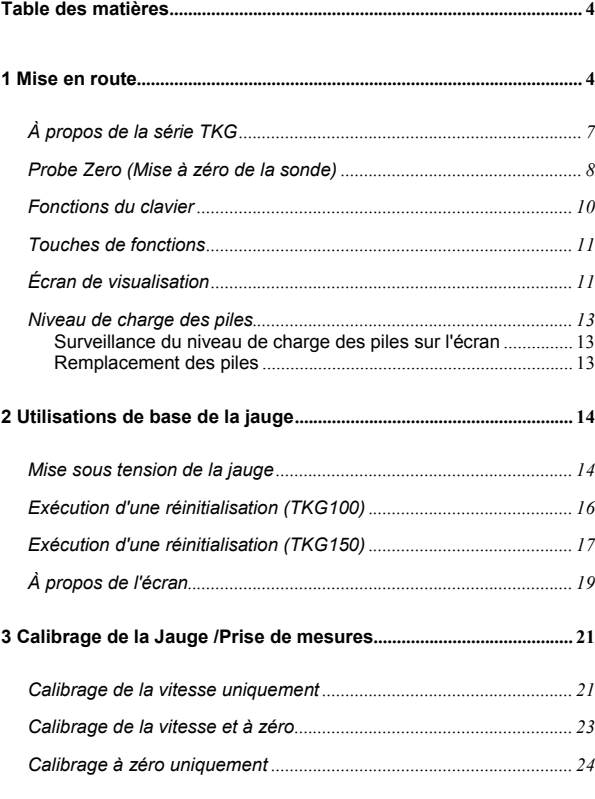

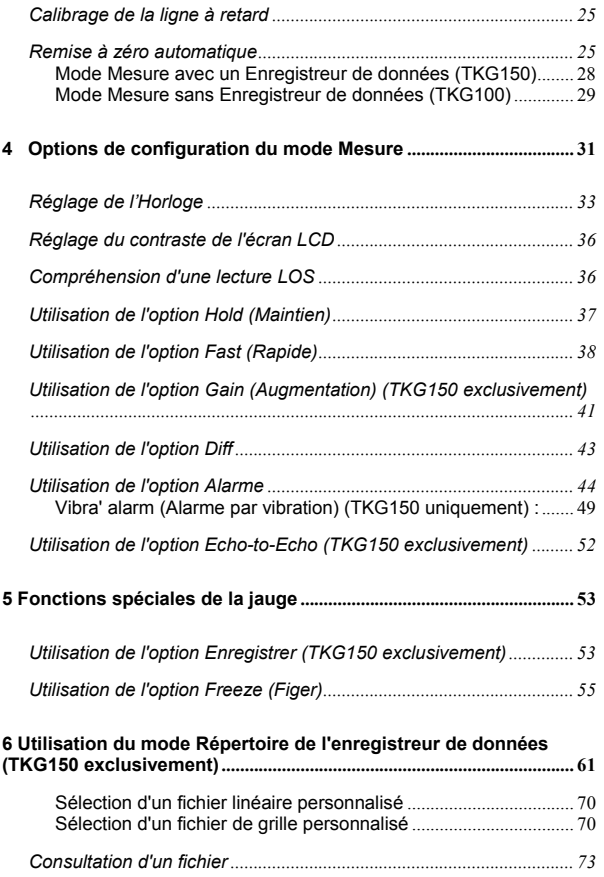

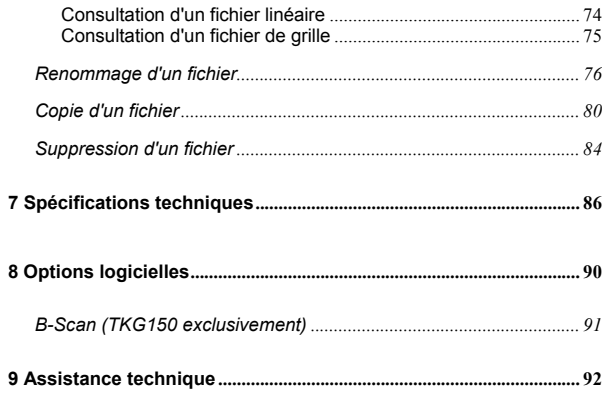

## **1 Mise en route**

## **À propos de la série TKG**

Les TKG100 et TKG150 sont des Jauges d'épaisseur mobiles, numériques et portatives. Les jauges d'épaisseur à ultrasons de la série TKG sont spécifiquement conçues pour mesurer l'épaisseur de la paroi restante des structures principalement en acier.

- Vibralarm (fait vibrer la jauge en cas de dépassement inférieur/supérieur de valeur d'épaisseur minimale/maximale définie)
- Clavier lumineux pour une visualisation facile des valeurs d'épaisseur « go-no go » (en instance de brevet)
- Intelligence intégrée de remplacement automatique du transducteur (en instance de brevet)
- Utilisation unique et programmable de la main gauche/main droite (en instance de brevet)
- Autonomie des piles : jusqu'à 200 heures avec 2 piles AA
- Petit boîtier, facile à manipuler, ergonomique, moulé sur mesure et durable avec clavier en caoutchouc

- Fonction de mise à zéro automatique
- > Augmentation de gain

Le TKG100 est une jauge de base qui offre une interface utilisateur simple embarquée dans le même boîtier moulé sur mesure en plastique haute densité avec clavier en caoutchouc que les autres modèles plus élaborés. Cette jauge offre des lectures d'épaisseur fiables et précises sur la plupart des structures en acier avec accès à un seul côté.

Le TKG150 comporte toutes les caractéristiques du TKG100 avec en plus :

- Une fonctionnalité d'enregistreur de données de 50 000 lectures (avec possibilité d'extension à 100 000) avec suivi complet de configuration
- Trois fichiers prédéfinis pour linéaire, grille (avance de ligne) et grille (avance de colonne)
- Mode Echo-to-Echo
- > Mode B-scan

#### **Probe Zero (Mise à zéro de la sonde)**

Lorsque vous mettez sous tension le TKG100 ou le TKG150 (dans le cadre du présent manuel, à l'exception de l'enregistreur de données, les fonctions B-scan et Echo-to-Echo, les deux numéros de modèle sont interchangeables pour toute utilisation et tout calibrage de base), la jauge exécute une remise à zéro automatique du transducteur (après sélection par l'utilisateur du transducteur dans la liste) éliminant ainsi la nécessité

<sup>8</sup> Manuel d'utilisation v2.8 11/13 - Jauge d'épaisseur à ultrasons, modèles TKG100\_TKG150

d'une mise à zéro sur cale étalon (on-block zero). Le TKG100 et le TKG150 exécutent électroniquement la mise à zéro du transducteur à la mise sous tension et à un moment donné en cours de fonctionnement normal. Cette fonction garantit le fonctionnement du transducteur conformément aux procédures de mise à zéro électronique. Cette fonction est particulièrement importante sur les matériaux à haute température et lorsque le transducteur est usé.

**Remarque importante :** Veuillez vous assurer que le transducteur n'est couplé avec la pièce d'essai lorsque la jauge est mise sous tension en premier et que l'embout du transducteur n'est pas recouvert de gel de couplage. Le transducteur doit également être à la température ambiante, propre et sans aucune trace d'usure notable.

## **Fonctions du clavier**

La figure ci-après illustre le clavier complet des jauges d'épaisseur de la série TKG. Veuillez vous référer au tableau suivant qui répertorie la fonction de chaque touche du clavier.

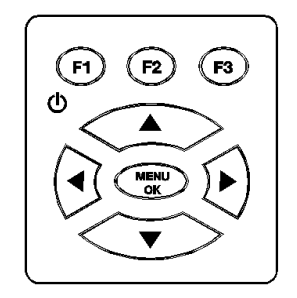

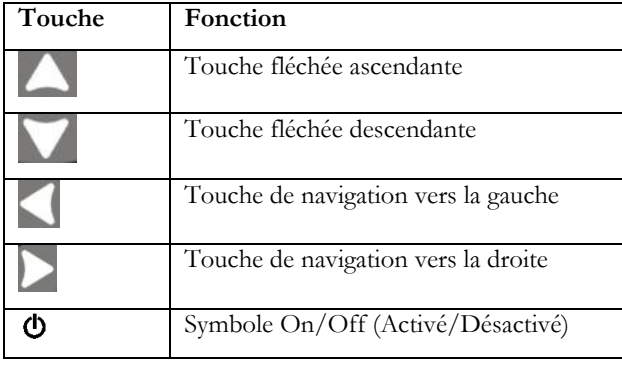

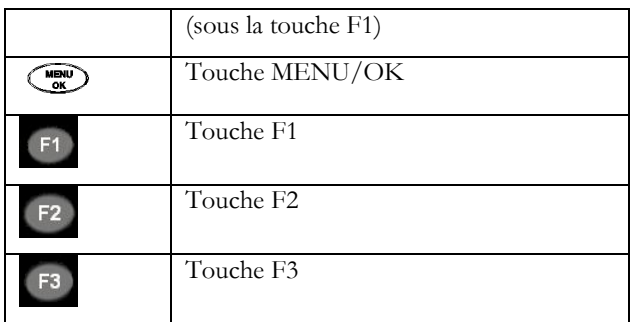

### **Touches de fonctions**

Les touches de fonctions ou touches F, notamment F1, F2 et F3 comportent diverses fonctions de jauge et peuvent changer en fonction de l'écran de visualisation. Visualisez la partie inférieure de l'écran de visualisation afin de déterminer la fonction qui correspond à la touche F appropriée. Par exemple, F1 peut correspondre à la fonction Enregistrer, F2 à la fonction Figer ou F3 à la fonction Répertoire (Dir).

## **Écran de visualisation**

La jauge est équipée d'un écran à cristaux liquides (LCD) de style graphique. La visualisation de l'écran est optimale directement d'en haut ou légèrement sous la surface au lieu d'un côté à l'autre. Si les températures extérieures sont inférieures à 0 °C (32 °F), la mise à jour des informations affichées sur l'écran peut être lente.

La série TKG est conçue pour afficher les paramètres sélectionnés au centre de l'écran de visualisation.

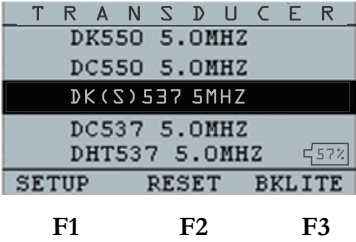

La partie supérieure de l'écran de visualisation du modèle TKG150 affiche le nom du fichier, un numéro d'identification, AA et 0001 pour la colonne ou la ligne de la grille. La partie inférieure de l'écran agit comme un outil interactif qui vous permet de décider du mode de traitement de votre choix concernant les informations affichées à l'écran. La partie centrale de l'écran affiche la valeur d'épaisseur, In, mm ou usec, le symbole Echo-to-Echo, LOS (pour perte de signal), Freeze (Figer), Fast (Rapide), Min (Valeur minimale) ou Max (Valeur maximale), l'indicateur d'alarme, mode Différentiel, gain bas (Low), moyen (Med) ou élevé (High) et pourcentage de l'autonomie restante des piles.

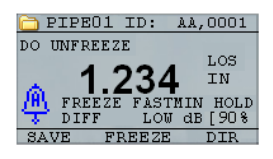

## **Niveau de charge des piles**

## **Surveillance du niveau de charge des piles sur l'écran**

La série TKG affiche en permanence le pourcentage de l'autonomie des piles dans le coin inférieur droit de l'écran de visualisation. Lorsque la jauge passe sous le niveau de 20 %, l'indicateur clignote.

## **Remplacement des piles**

Pour remplacer les piles, dévissez le couvercle du compartiment à piles situé dans la partie inférieure de la jauge, puis faites coulisser dehors les deux piles « AA ». Remplacez-les par deux piles « AA » neuves en veillant à ce que les deux bornes positives soient orientées vers la partie supérieure de la jauge.

# **2 Utilisations de base de la jauge**

## **Mise sous tension de la jauge**

Pour mettre sous tension une des jauges d'épaisseur de la série TKG, suivez les étapes ci-après :

1. Appuyez sur la touche **F1** et maintenez-la enfoncée pendant plus de 3 secondes. Le symbole d'alimentation se trouve sous la touche **F1** apposé sur le clavier tel qu'illustré ci-après.

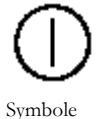

d'alimentation sous la touche F1

**2.** Les éléments suivants (ou similaires) s'affichent sur l'écran de visualisation de la jauge d'épaisseur :

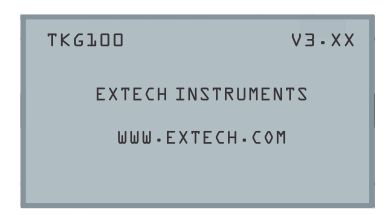

3. L'écran suivant qui s'affiche automatiquement est l'écran de sélection du transducteur également désigné sous le vocable écran d'*Accueil* dans le manuel.

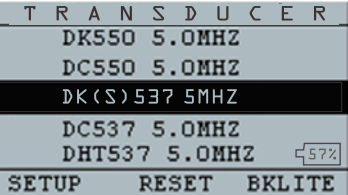

- 4. Sélectionnez un transducteur à l'aide des touches fléchées ascendante et descendante, puis appuyez sur la touche **OK**. (Remarque importante : la sélection du transducteur s'affiche automatiquement le dernier transducteur utilisé avant de s'éteindre.)
- 5. Appuyez sur **F1** pour sélectionner l'option **Configuration**.
- 6. Appuyez sur **F2** pour sélectionner l'option **Réinitialisation**.
- 7. Appuyez sur **F3** pour sélectionner l'option **Bklite**.

## **Exécution d'une réinitialisation (TKG100)**

Vous pouvez restaurer les paramètres de la jauge TKG100 aux paramètres d'usine par défaut en exécutant une réinitialisation de la jauge.

**Remarque :** L'exécution d'une réinitialisation supprime définitivement tous les paramètres enregistrés à partir de la jauge et remplace les réglages avec les valeurs par défaut de l'usine.

Pour exécuter une réinitialisation, veuillez suivre les étapes ci-après :

**1.** À partir de l'écran d'*Accueil* (l'écran de sélection du transducteur), appuyez sur la touche **F2 Réinitialiser**. L'écran Reset (Réinitialiser) suivant s'affiche :

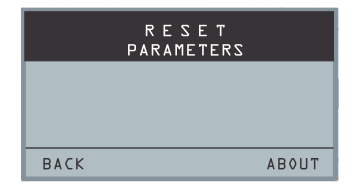

- 2. Appuyez sur la touche OK et l'invite ARE YOU SURE? (VOULEZ-VOUS VRAIMENT ?) s'affiche. Appuyez sur YES (Oui), NO (Non) ou BACK (Retour) à l'aide des touches de fonctions F1 F2 F3, selon votre souhait.
- 16 Manuel d'utilisation v2.8 11/13 ‐ Jauge d'épaisseur à ultrasons, modèles TKG100\_TKG150

## **Exécution d'une réinitialisation (TKG150)**

Vous pouvez restaurer les paramètres de la DATABASE (Base de données) et des PARAMETER (Paramètres) du TKG150 à leurs valeurs par défaut de l'usine en une réinitialisation de la jauge ou vous pouvez réinitialiser les données des PARAMETER (Paramètres) et de la DATABASE (Base de données) séparément.

Remarque : **L'exécution d'une réinitialisation supprime définitivement tous les paramètres enregistrés à partir de la jauge et remplace les réglages avec les valeurs par défaut de l'usine.** 

Pour exécuter une réinitialisation, veuillez suivre les étapes ci-après :

**1.** À partir de l'écran d'*Accueil* (l'écran de sélection du transducteur), appuyez sur la touche **F2 Réinitialiser**. L'écran Reset (Réinitialiser) suivant s'affiche :

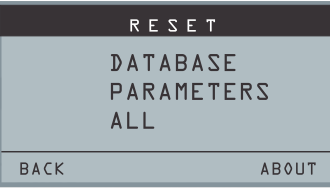

2. Sélectionnez DATABASE (Base de données), PARAMETERS (Paramètres) ou ALL (Tout) à

l'aide des touches fléchées ascendante et descendante, puis appuyez sur la touche MENU/OK.

- 3. L'invite ARE YOU SURE? (VOULEZ-VOUS VRAIMENT ?) s'affiche. Appuyez sur YES (Oui), NO (Non) ou BACK (Retour) à l'aide des touches de fonctions F1 F2 F3, selon votre souhait.
- 4. Remarque : l'exécution d'une réinitialisation de la base de données efface tous les fichiers contenus dans la base de données et conserve les trois premiers : Les fichiers de la base de données Linear (Linéaire), d'augmentation du nombre de lignes (Row) et d'augmentation du nombre de colonnes (Col) avec des lectures supprimées. Tous les fichiers créés par l'utilisateur dans la base de données sont effacés et supprimés.
- 5. Après exécution d'une Réinitialisation, l'écran d'*Accueil* s'affiche automatiquement.

#### **Rétro-éclairage**

Le rétro-éclairage peut être activé (On) ou désactivé (Off) en appuyant sur la touche **F3 – Bklite**. Le rétro-éclairage peut également être activé (On), désactivé (Off) ou réglé

sur Auto (Automatique) à l'aide de l'option **Bklight** dans le menu Configuration.

**Remarque :** L'activation permanente du rétroéclairage réduit l'autonomie des piles.

Si vous réglez le rétro-éclairage sur Auto (Automatique), le rétro-éclairage s'active pendant les lectures actives et reste allumé pendant 15 secondes ou sauf indication contraire.

**Remarque :** En cas de réglage du rétro-éclairage sur Auto (Automatique) et de la jauge en mode Hold (Maintien), le rétro-éclairage s'éteint au bout de 15 secondes. Si vous souhaitez le maintien du rétroéclairage allumé, vous devez alors activer le rétroéclairage au lieu d'utiliser le mode Auto.

#### **À propos de l'écran**

Vous pouvez trouver les informations concernant toutes les jauges d'épaisseur de la série TKG, notamment le numéro du modèle, le numéro de la version et les coordonnées à partir de l'écran de la jauge. Pour accéder à l'écran, suivez les étapes ci-après :

1. À partir de l'écran d'*Accueil* (l'écran de sélection du transducteur), appuyez sur la touche F2 – Reset (Réinitialiser). L'écran *Reset* (Réinitialiser) s'affiche.

2. Appuyez sur la touche F3 – About (À propos de) L'écran *À propos de* suivant s'affiche.

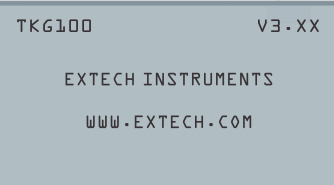

3. Appuyez sur la touche **F1 – Exit** (Quitter) pour retourner à l'écran de sélection *Reset* (Réinitialiser).

## **3 Calibrage de la Jauge**

Le calibrage est le processus de réglage de la Jauge correspondant à un matériau et un transducteur spécifiques avant de procéder à des tests sur le matériau afin de s'assurer de la précision de toutes les mesures effectuées. Vous devez toujours exécuter un calibrage avant d'effectuer des mesures sur un matériau afin d'obtenir une précision standard.

Pour mesurer l'épaisseur d'un matériau inconnu, vous devez connaître la vitesse du son dans ledit matériau inconnu. Pour déterminer la vitesse du son, vous pouvez utiliser une des méthodes ci-après :

- Calibrage de la vitesse uniquement
- Calibrage de la vitesse et calibrage à zéro
- Calibrage à zéro uniquement
- Calibrage de la ligne à retard

## **Calibrage de la vitesse uniquement**

Si vous effectuez des travaux sur une pièce d'essai d'une épaisseur connue mais faite d'un matériau inconnu, vous pouvez alors calibrer la vitesse du son dans le matériau inconnu en mesurant le temps de parcours de la principale détonation au premier écho de paroi arrière. Au moyen de l'épaisseur connue, vous pouvez calculer la vitesse du son correspondant au matériau inconnu.

Pour exécuter un calibrage, accédez au mode de mesure en premier lieu, puis appuyez sur Menu/OK. Ensuite, sélectionnez l'option Calibrage à partir de l'écran Menu, puis appuyez sur OK. L'écran de mode Calibrage suivant (ou similaire) devrait s'afficher. Pour quitter l'écran de calibrage sans exécuter de calibrage, appuyez sur OK. Pour passer au calibrage de la vitesse, veuillez suivre les instructions ci-après.

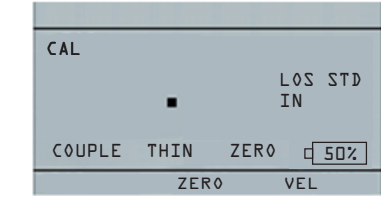

#### **Écran Cal de la version de TKG100 sans enregistreur de données**

Pendant la prise de mesures du gradin le plus épais, sélectionnez « VEL » en appuyant sur la touche F3. Après sélection de VEL, vous pouvez retirer le transducteur de la cale étalon. Si la valeur affichée est différente de la valeur connue du gradin, ajustez la valeur affichée à l'aide des touches fléchées ascendante et descendante à la valeur connue du gradin. Appuyez sur OK pour exécuter le calibrage. L'appareil affiche brièvement la valeur de vitesse calibrée dans la partie supérieure de l'écran, puis retourne au mode Mesure.

<sup>22</sup> Manuel d'utilisation v2.8 11/13 ‐ Jauge d'épaisseur à ultrasons, modèles TKG100\_TKG150

#### **Calibrage de la vitesse et à zéro**

Si vous disposez d'une cale étalon à gradins d'une épaisseur connue mais faite d'un matériau inconnu, vous pouvez alors calibrer le point zéro et la vitesse du son dans le matériau inconnu en mesurant le temps de parcours de la principale détonation au premier écho de paroi arrière du gradin le plus mince et du gradin le plus épais.

Pour calibrer à la fois : à zéro et la vitesse simultanément, accédez d'abord au mode Calibrage tel qu'indiqué dans la section Calibrage de la vitesse uniquement. Pendant la prise de mesures du gradin le plus épais, sélectionnez « VEL» en appuyant sur la touche F3. Après sélection de VEL, vous pouvez retirer le transducteur de la cale étalon. Si la valeur affichée est différente de la valeur connue du gradin, ajustez la valeur à l'aide des touches fléchées ascendante et descendante, puis appuyez sur la touche F1/CAL. Ensuite, pendant la mesure du gradin le plus mince, sélectionnez ZERO (Zéro) en appuyant sur la touche F2. Après sélection de ZERO, vous pouvez retirer le transducteur de la cale étalon. Si la valeur mesurée est différente de la valeur connue du gradin, ajustez la valeur mesurée à l'aide des touches fléchées ascendante et descendante, puis appuyez sur OK. L'appareil affiche brièvement la valeur de zéro calibré, puis retourne au mode Mesure. Remarque : l'ordre de calibrage de la vitesse et de calibrage à zéro peut être inversé. En cas d'exécution du calibrage de la vitesse

avant le calibrage à zéro, la valeur de la vitesse calibrée s'affiche au terme du processus de calibrage.

#### **Calibrage à zéro uniquement**

Si vous disposez d'une cale étalon à gradins d'une épaisseur connue et d'une vitesse connue du son dans le matériau, vous pouvez alors calibrer le point zéro en mesurant le temps de parcours de la principale détonation au premier écho de paroi arrière du gradin le plus mince. Le zéro calibré est le zéro calculé moins le zéro mesuré.

Pour mesurer avec précision l'épaisseur d'un matériau inconnu, vous devez connaître la vitesse du son dans ledit matériau inconnu ainsi que les erreurs introduites par le câble et les composantes électroniques. Il s'agit de la ligne à retard et de la valeur calibrée à zéro du transducteur.

Pour exécuter un calibrage à zéro, accédez au mode Cal tel qu'indiqué dans la section Calibrage de la vitesse uniquement. Ensuite, pendant la prise de mesures du gradin le plus mince, sélectionnez « ZERO » en appuyant sur la touche F2. Après sélection de ZERO, vous pouvez retirer le transducteur de la cale étalon. Si la valeur affichée est différente de la valeur connue du gradin, ajustez la valeur affichée à l'aide des touches fléchées ascendante et descendante à la valeur connue du gradin. Appuyez sur OK pour exécuter le calibrage. L'appareil

<sup>24</sup> Manuel d'utilisation v2.8 11/13 ‐ Jauge d'épaisseur à ultrasons, modèles TKG100\_TKG150

affiche brièvement la valeur de zéro calibré dans la partie supérieure de l'écran, puis retourne au mode Mesure.

#### **Calibrage de la ligne à retard**

Le calibrage de la ligne à retard est effectué lors de chaque mise sous tension de la jauge d'épaisseur et de chaque sélection d'un transducteur, ou en cas de sélection d'un transducteur différent en cours de fonctionnement normal.

Le calibrage de la ligne à retard est exécuté en mesurant l'écho du transducteur lui-même lorsqu'il est placé sur un matériau et que la surface du transducteur n'est pas couverte de gel de couplage.

Dans des conditions normales d'utilisation, la surface du transducteur s'use avec le temps, phénomène qui réduit la sensibilité du transducteur. Lorsque vous mettez une des jauges d'épaisseur de la série TKG et sélectionnez un transducteur, la jauge effectue des calculs automatiques et vous avertit (en instance de brevet) si la sensibilité du transducteur est trop faible et si le transducteur doit être remplacé.

## **Remise à zéro automatique**

Pour exécuter une mise à zéro automatique (Automatic Zero ou Auto Zero), vous devez en premier lieu sélectionner une option de transducteur à partir de l'écran

de sélection du transducteur, puis appuyez sur la touche **Menu/OK**.

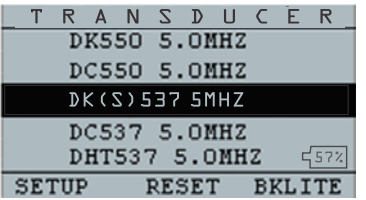

Pour poursuivre la remise à zéro automatique (Auto Zero), veuillez suivre les étapes ci-après :

1. Suivez les instructions données sur chaque écran de visualisation ; la première de celles-ci vous invite à essuyer tout gel de couplage du transducteur, puis à patienter trois secondes. Le délai d'attente est indiqué dans l'affichage graphique changeant de l'horloge à quartiers affichée sur l'écran de visualisation.<br>03 SEPT 04 10:30AM

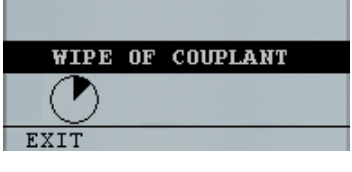

- 2. Au bout de trois secondes la jauge commence automatique la mise à zéro du transducteur. Pendant le calibrage de la ligne à retard un écran
- 26 Manuel d'utilisation v2.8 11/13 Jauge d'épaisseur à ultrasons, modèles TKG100\_TKG150

apparaît et affiche le message « Exécution en cours de la mise à zéro ».

- 3. Un message d'avertissement s'affiche sur l'écran de visualisation si la ligne à retard est inférieure à la limite acceptable pour des mesures d'épaisseur précises. Vous devrez remplacer le transducteur ou sélectionnez la touche **F1** pour accuser réception du message d'avertissement, puis continuez à utiliser le même transducteur, qui présente peut-être une surface usée.
- 4. Au bout de trois secondes ou après confirmation du message d'avertissement, l'écran affiche les paramètres de l'instrument pendant 3 secondes avant d'accéder au mode **Mesure.**

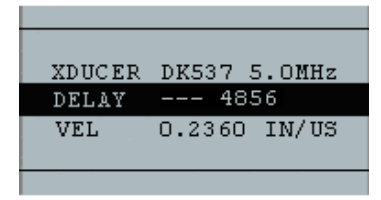

## **4 Mode Mesure**

## **Mode Mesure avec un Enregistreur de données (TKG150)**

Pour l'enregistreur de données de la série TKG150 l'écran de visualisation en mode **Mesure** ressemble à l'écran ci-après :

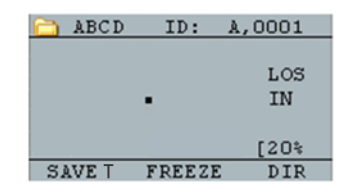

Pour poursuivre en mode **Mesure**, veuillez suivre les étapes ci-après :

- 1. Appuyez sur la touche **F1** pour sélectionner l'option **Enregistrer T**. (Veuillez vous référer à : la section Enregistrer.)
- 2. Appuyez sur la touche **F2** pour sélectionner l'option **Freeze** (Figer). (Veuillez vous référer à : la section Freeze [Figer].)
- 3. Appuyez sur la touche **F3** pour sélectionner l'option **Dir** (Répertoire). (Veuillez vous référer à : la section Répertoire.)
- 4. Appuyez sur la touche **Menu / OK** pour sélectionner l'option **Menu**. (Veuillez vous référer à : la section Menu.)

## **Mode Mesure sans Enregistreur de données (TKG100)**

L'écran de visualisation du TKG100 en mode **Mesure** ressemble à l'écran ci-après :

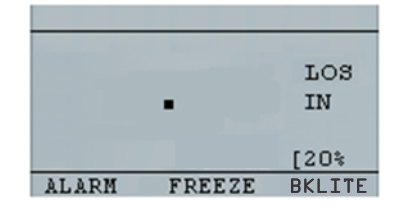

Pour poursuivre en mode **Mesure**, veuillez suivre les étapes ci-après :

- 1. Appuyez sur la touche **F1** pour sélectionner l'option **Alarme**. (Veuillez vous référer à : la section Alarme.)
- 2. Appuyez sur la touche **F2** pour sélectionner l'option **Freeze** (Figer). (Veuillez vous référer à : la section Freeze [Figer].)
- 3. Appuyez sur la touche **F3** pour contrôler le **rétro-éclairage de l'écran**. (Veuillez vous référer à : Rétro-éclairage de l'écran)

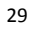

4. Appuyez sur la touche **Menu / OK** pour sélectionner l'option Menu. (Veuillez vous référer à : la section Menu.)

**Remarque :** Les choix disponibles pour F1, F2, F3 sont différents pour la jauge d'épaisseur de la série TKG100. En outre, le symbole de fichier, nom de fichier, ID (numéro d'identification) : xx, xxxx ne s'affichent pas dans la jauge d'épaisseur de la série TKG100.

## **Options de configuration du mode Mesure**

Les modes suivants sont disponibles (Remarque importante : dans le modèle TKG100 le mode **Enregistreur de données** n'est pas disponible) :

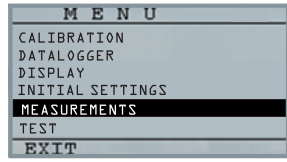

Pour sélectionner le mode de configuration **Mesures**, accédez en premier lieu au MENU principal (à l'aide de la touche MENU/OK à partir de l'écran d'Accueil), puis veuillez suivre les étapes ci-après :

 $\overline{a}$ 

1. Mettez en surbrillance MEASUREMENTS (Mesures) à l'aide des touches fléchées, puis cliquez sur **Menu OK**. Un écran identique à celui qui est illustré ci-après s'affiche (une liste complète d'options de configuration est indiquée ultérieurement dans cette section) :

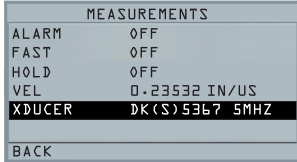

- 2. Sélectionnez un des paramètres de configuration disponibles à l'aide des touches fléchées ascendante et descendante, puis appuyez sur la touche **OK** pour modifier la configuration. Vous pouvez également modifier la configuration à l'aide du « mode Accès rapide » (Quick Access). Pour y parvenir, utilisez simplement la touche de navigation vers la gauche et vers la droite (indiquée dans la partie supérieure droite de l'écran de visualisation) pour modifier la configuration du paramètre mis en surbrillance.
- 3. La liste complète des paramètres disponibles du MEAUREMENT MODE (Mode Mesure) du TKG100 et du TKG150 (éléments rouges TKG150 uniquement) se présente comme suit :

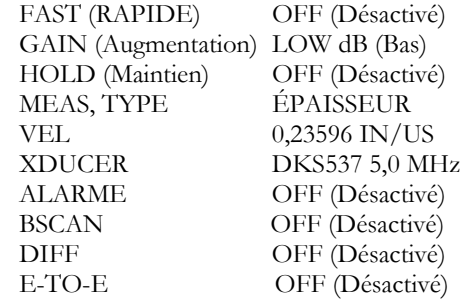

## **Réglage de l'Horloge**

Les jauges d'épaisseur de la série TKG sont équipées d'une horloge interne en temps réel qui inclut l'année, le mois, le jour et l'heure.

Cette option s'affiche sous l'option Paramètres initiaux.

La liste complète des options disponibles de réglage de l'horloge se présente comme suit :

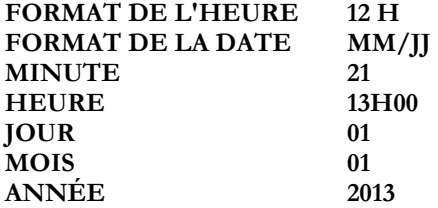

Pour régler l'heure et la date, veuillez suivre les étapes ciaprès :

1. Sélectionnez CLOCK (Horloge) dans la liste INITIAL SETTINGS (Paramètres initiaux) dans le MENU principal.

L'écran ci-après constitue un exemple de l'apparence de l'écran de réglage de l'horloge en

fonction de la configuration précédente.

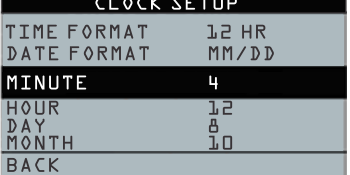

- 2. Pour modifier le **Format de l'heure**, sélectionnez TIME FORMAT (Format de l'heure) à l'aide des touches fléchées ascendante et descendante. Choisissez entre les options 12 H et 24 H à l'aide des touches fléchées ascendante et descendante.
- 3. Pour modifier le **Format de la date**, sélectionnez DATE FORMAT (Format de la date) à l'aide des touches fléchées ascendante et descendante. Choisissez entre les options MM/JJ et JJ/MM à l'aide des touches fléchées ascendante et descendante.
- 4. Pour régler les **Minutes**, sélectionnez l'option MINUTE à l'aide des touches fléchées ascendante et descendante. Utilisez les touches fléchées ascendante et descendante afin d'augmenter ou de diminuer la valeur des minutes. Vous pouvez définir la valeur des minutes entre 00 et 59.

- 5. Pour régler l'**Heure**, sélectionnez l'option HOUR (heure) à l'aide des touches fléchées ascendante et descendante. Utilisez les touches fléchées ascendante et descendante afin d'augmenter ou de diminuer la valeur de l'heure. En cas de réglage de l'heure au format 12 H, les valeurs disponibles d'heure s'inscrivent entre 00 H et 23 H. En cas de réglage de l'heure au format 24 H, les valeurs disponibles d'heure vont de 00 à 23.
- 6. Pour définir le **Jour**, sélectionnez l'option DAY (Jour) à l'aide des touches fléchées ascendante et descendante. Utilisez les touches fléchées ascendante et descendante afin d'augmenter ou de diminuer la valeur du jour. Vous pouvez définir la valeur de jour entre 01 et 31.
- 7. Pour définir le **Mois**, sélectionnez l'option MONTH (Mois) à l'aide des touches fléchées ascendante et descendante. Utilisez les touches fléchées ascendante et descendante pour sélectionner un Mois entre JANV et DÉC.
- 8. Pour définir l'**Année**, sélectionnez l'option YEAR (Année) à l'aide des touches fléchées ascendante et descendante. Choisissez entre la valeur de l'année entre 2005 et 2025 à l'aide des touches fléchées ascendante et descendante.

Appuyez sur Menu pour enregistrer les modifications et revenir à l'écran INITIAL SETTINGS (Paramètres initiaux). L'horloge en temps réel met à jour automatiquement la date et l'heure une fois les paramètres d'horloge sélectionnés et mémorisés.

## **Réglage du contraste de l'écran LCD**

Pour modifier le contraste de l'écran, sélectionnez **Contrast** (Contraste) dans l'option *Display* (Affichage) dans le MENU principal. Sélectionnez la valeur du contraste de 1 à 64 à l'aide des touches fléchées ascendante et descendante. Appuyez sur **BACK** (Retour) pour enregistrer la sélection et retourner à l'écran précédent.

## **Compréhension d'une lecture LOS**

La perte de signal (Loss of Signal, LOS) se produit lorsque la jauge n'effectue aucune lecture valide. Ce phénomène peut se produire pour diverses raisons, notamment celles énumérées ci-après :

- Gel de couplage insuffisant
- Surface trop rugueuse ou rouillée
- Sensibilité du transducteur faible
- Température trop élevée.
Manque d'adhérence entre le revêtement et l'acier

En cas de tentative d'enregistrement d'une lecture en LOS à l'aide du TKG150, l'écran *Notes* (Remarques) s'affiche automatiquement afin qu'une raison soit donnée aux fins d'enregistrement d'une LOS. Vous pouvez exécuter un défilement jusqu'à la remarque appropriée, puis appuyez sur la touche Save (Enregistrer).

### **Utilisation de l'option Hold (Maintien)**

Si une LOS se produit, la jauge peut continuer d'afficher la dernière épaisseur mesurée en « maintenant » ou en figeant cette mesure.

# **Utilisation de l'option Fast (Rapide)**

L'option **Fast** (Rapide) est disponible en accédant au MENU principal, en sélectionnant **MEASUREMENTS,** (Mesures), puis en sélectionnant **FAST** (Rapide) dans la liste.

Pour sélectionner l'option **Fast** (Rapide), veuillez suivre les étapes ci-après :

1. Utilisez les touches fléchées ascendante et descendante pour mettre en surbrillance l'option **Fast** (Rapide), puis appuyez sur la touche **OK**.

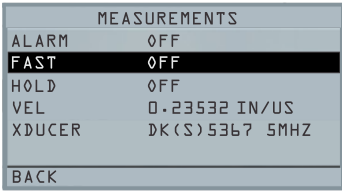

2. Les paramètres suivants sont disponibles :

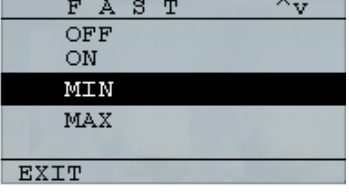

- 3. Sélectionnez le paramètre souhaité à l'aide des touches fléchées ascendante et descendante, puis appuyez sur la touche **OK**.
- 4. Appuyez sur la touche **F1 Back** pour retourner au mode **Mesure**.

En mode **Mesure** le paramètre sélectionné de l'option **Fast** (Rapide) s'affiche identique à l'écran ci-après :

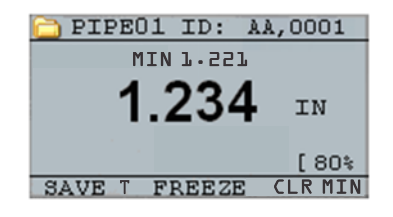

**Conseils utiles :** Lorsque vous utilisez le mode FASTMIN, si vous appuyez sur la touche **F2** « Figer » avant LOS, la jauge affiche la dernière valeur minimale avant la LOS afin que le gel de couplage réel sur l'embout du transducteur ne soit pas enregistré comme étant une lecture minimale légitime.

Les paramètres que vous sélectionnez dans l'option **Fast** (Rapide) s'affichent comme suit en mode **Mesure** :

FAST (RAPIDE) lorsque **On** (Activé) est sélectionné

FASTMIN lorsque **Min** (Valeur minimale) est sélectionné

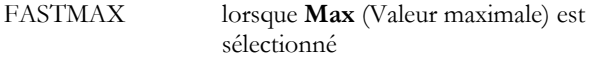

<BLANK> (Vide) lorsque **Off** (Désactivé) est sélectionné

L'option **Fast** (Rapide) vous permet de sélectionner des mises à jour rapides des mesures à une fréquence de 20 Hz contre 4 Hz. Si vous sélectionnez l'option **FastMax**, la LOS affiche la valeur mesurée LAST MAX (Dernière valeur maximale), ou si vous sélectionnez le paramètre **FastMin**, la LOS affiche la valeur mesurée LAST MIN (Dernière valeur minimale). Si vous sélectionnez le paramètre **On** (Activé) à partir de l'option **Fast** (Rapide), la LOS fonctionne normalement et n'affiche pas la lecture mesurée.

L'écran ci-après reflète divers paramètres sélectionnés à partir de l'option Fast (Rapide). Par exemple, l'écran supérieur affiche la FASTMAX avec la mesure LAST MAX sur la LOS, et l'écran inférieur affiche la FASTMIN avec la mesure LAST MIN sur la LOS.

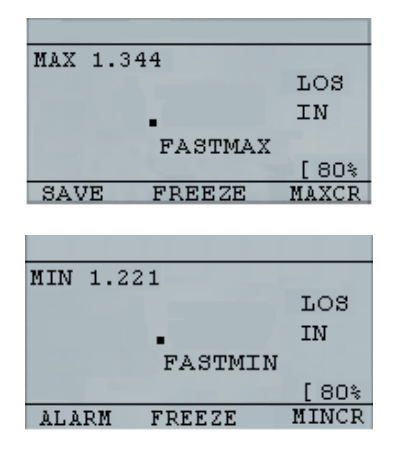

**Remarque :** Le drapeau LOS indique la dernière valeur LAST MAX ou LAST MIN et s'affiche en fonction du paramètre *FastMax* ou *FastMin*.

Pour réinitialiser le suivi de la lecture mesurée LAST MAX et LAST MIN, appuyez sur la touche **OK** (Menu).

### **Utilisation de l'option Gain (Augmentation) (TKG150 exclusivement)**

« Gain » (Augmentation) fait référence à une augmentation de la puissance du signal (hauteur de l'écho) qui est généralement mesurée en décibels (dBs). La fonction « Gain » est utile pour définir un niveau de référence en facilitant ajout ou soustraction de « gain ».

Trois options de « Gain » (Augmentation) disponibles, à savoir : LOW dB, STD dB et HI dB. La sélection de Gain est disponible à partir de l'écran de mode **Mesures** dans le MENU principal.

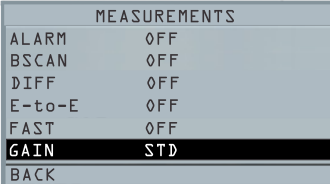

 $\overline{a}$ 

1. Utilisez les touches fléchées ascendante et descendante dans l'écran *Measurements* (Mesures) pour mettre en surbrillance l'option **Gain**. Les paramètres de Gain suivants sont disponibles :

### **STD (standard), LO (Bas) et HIGH (Élevé)**

- *2.* Utilisez les touches de navigation vers la droite et vers la gauche pour sélectionner l'option **Gain** souhaitée*.*
- 3. Appuyez sur la touche **F1** pour accepter le paramètre, puis retournez au mode **Mesure**.

Dans l'écran du mode **Mesure** l'option **Gain** que vous sélectionnez s'affiche au centre/du côté droit de l'écran.

### **Utilisation de l'option Diff**

Trois options Diff disponibles :

- **ABSOLUTE (Absolu) :** Absolute (Absolu), lorsque la jauge affiche une valeur d'épaisseur en tant que nombre absolu. Par exemple, diff abs = 0,500 po et l'épaisseur réelle équivaut à 1,000 pouce, l'écran affiche diff abs 0,500. Si la valeur réelle équivaut à 0,300, la jauge affiche - 0,200 po
- **PERCENT (Pourcentage) :** Lorsque ce mode est activé, la valeur affichée est répertoriée en tant que pourcentage de la valeur saisie comme étant le diff (différentiel). Par exemple, si l'opérateur définit le diff sur le pourcentage à 0,500 po, une lecture de 0,250 po donne 50 % comme résultat.
- **OFF (Désactivé) :** Option Diff désactivée.

Dans l'écran du mode **Mesure**, mettez en surbrillance l'option **DIFF**, puis sélectionnez l'option souhaitée à l'aide des touches fléchées ascendante et descendante. Appuyez sur la touche F1 pour quitter le mode Mesure, puis enregistrez les paramètres.

## **5 Options d'alarme**

### **Utilisation de l'option Alarme**

Les jauges d'épaisseur de la série TKG offrent divers paramètres d'alarme afin de vous alerter en cas d'atteinte de seuils bas et élevé grâce à des signaux sonores, clignotements d'affichage, vibrations (en cas d'activation) et clavier lumineux. Plusieurs options d'alarme disponibles, à savoir :

- Alarme On/Off (Activée/Désactivée) : Règle l'alarme sonore sur On (Activée)/Off (Désactivée).
- Niveau d'alarme bas : L'alarme sonore retentit et l'écran clignote lorsque la lecture affichée est inférieure à la valeur de référence du niveau d'alarme bas.
- Niveau d'alarme élevé : L'alarme sonore retentit lorsque la lecture affichée est supérieure à la valeur de référence du niveau d'alarme élevé.
- High\_Low Alarm (Niveau d'alarme Élevé\_Bas) : L'alarme sonore retentit et l'écran clignote lorsque la lecture affichée est inférieure au niveau d'alarme bas ou supérieure à la valeur de référence du niveau d'alarme élevé.

- Niveau d'alarme bas/Vibra (Vibrations) (TKG150 uniquement) : L'alarme par vibration se déclenche et l'écran clignote lorsque la lecture affichée est inférieure à la valeur de référence du niveau d'alarme bas.
- Niveau d'alarme élevé/Vibra (Vibrations) (TKG150 uniquement) : L'alarme par vibration se déclenche et l'écran clignote lorsque la lecture affichée est supérieure à la valeur de référence du niveau d'alarme élevé.
- Niveau d'alarme Élevé\_Bas/Vibra (Vibrations) (TKG150 uniquement) : L'alarme sonore retentit et l'écran clignote et vibre lorsque la lecture affichée est inférieure au niveau d'alarme bas ou supérieure à la valeur de référence du niveau d'alarme élevé.

L'option **Alarme** est disponible à partir de la liste de l'écran **Mesures.**

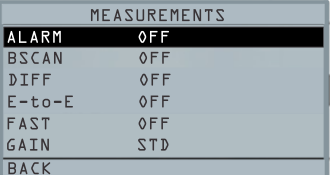

1. Utilisez les touches fléchées ascendante et descendante pour mettre en surbrillance

l'option **Alarme**, puis appuyez sur la touche **OK** (ou pouvez utiliser le mode Quick Access (Accès rapide) à l'aide des touches fléchées ascendante et descendante une fois **Alarme** mise en surbrillance). Pour le modèle TKG100 vous pouvez également appuyer sur la touche **F1** (Alarme) pour aller directement à l'option **Alarme** sans l'obligation de passer par la liste du mode **Main MENU/Measurement**.

Les sélections d'ALARME disponibles sont répertoriées à la page précédente.

2. Sélectionnez le type d'alarme souhaité à l'aide des touches fléchées ascendante et descendante, puis appuyez sur la touche **OK**.

L'écran ci-après s'affiche (les écrans diffèrent légèrement en fonction de la sélection du type d'alarme). Sélectionnez un des paramètres élevé, bas ou pourcentage à l'aide des touches fléchées ascendante et descendante, puis modifiez les limites d'Alarme à l'aide des touches de navigation vers la gauche et vers la droite. Appuyez sur la touche **OK** pour poursuivre.

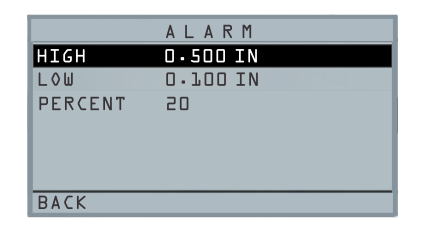

**Remarque :** La limite du niveau d'alarme bas n'ira pas au-delà de la limite du niveau d'alarme élevé.

3. À la fin de l'ajustage du paramètre, appuyez sur la touche F1 pour retourner au mode Mesure.

### **Alarme visuelle et sonore**

Les conditions de l'alarme visuelle peuvent être visualisées à partir d'un voyant LED rouge, jaune ou vert qui s'allume sous les touches **F1**, **F2,** ou **F3** sur le clavier.

À titre d'exemple, lorsque vous utilisez la cale étalon à 5 gradins, en unités anglaises dont les épaisseurs sont de 0,100, 0,200, 0,300, 0,400 et 0,500 pouces, si vous entrez le niveau d'alarme élevé-bas, vous devez saisir en premier la valeur élevée. Saisissez 0,500, puis appuyez sur la touche Enter. Ensuite, vous devez saisir la valeur basse

de 0,100 po. L'écran vous demande de saisir la lecture en pourcentage des valeurs élevées et basses. La jauge choisit par défaut 20 % (ce pourcentage peut être modifié à l'aide des touches fléchées ascendante ou descendante), ainsi toute lecture située dans la limite de 20 % de la valeur élevée (approchant la valeur élevée, entre 0,400 et 0,499 dans la mesure où 0,400 est dans la gamme de 20 % de 0,500.) entraîne l'allumage du clavier en jaune. En outre, toute lecture supérieure à la valeur basse de 0,101 et de 0,120 entraîne l'allumage de la touche F2 en jaune sur clavier lorsque vous vous approchez de la valeur minimale.

Ainsi, en mode **Alarme**, le choix d'une valeur en pourcentage non nulle envoie à l'utilisateur un avertissement concernant des lectures qui s'approchent de la valeur en pourcentage sélectionnée des limites élevée et basse. Par exemple, si la valeur de l'alarme est 0,100 po et 20 % est saisi comme étant la « valeur en pourcentage », toute lecture de 0,101 à 0,120 po entraîne l'allumage de la touche **F2** en « jaune ». En outre, toute lecture inférieure à 0,100 po entraîne l'allumage de la touche F1 en « Rouge » et supérieure à 0,120 po entraîne l'allumage de la touche **F3** « Vert ».

L'alarme sonore active ou désactive l'avertisseur sur la jauge en fonction des mêmes conditions d'alarme utilisées pour l'alarme visuelle indiquées ci-dessus.

### **Vibra' alarm (Alarme par vibration) (TKG150 uniquement) :**

La jauge vibre physiquement lorsque l'alarme par vibration est activée en fonction des mêmes conditions d'alarme utilisées pour l'alarme visuelle. L'alarme par vibration, représentée par l'icône **( ( . ) )** sur l'écran de la jauge, peut être activée à l'aide de diverses alarmes et conditions d'alarme tel qu'illustré sur les écrans ci-après :

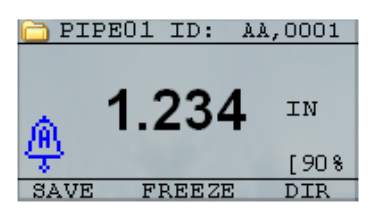

Alarme visuelle et sonore activée. La lettre **A** (Alarme) s'affiche dans l'icône d'alarme

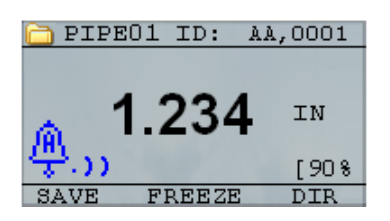

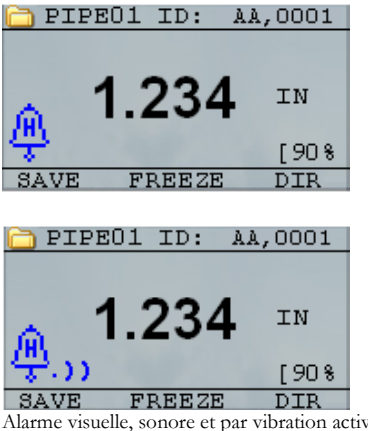

Alarme visuelle, sonore et par vibration activée, le symbole .)) s'affiche à proximité de l'icône d'alarme. La lettre **H** (High [Élevé]) s'affiche dans l'icône d'alarme

La survenance d'une condition d'alarme signifie que la lecture mesurée est supérieure à la limite du niveau d'alarme élevé. La lettre **H** (High [Élevé]) s'affiche dans l'icône d'alarme. L'alarme par vibration est activée sur l'écran ci-dessus, car le symbole .)) s'affiche à proximité de l'icône d'alarme.

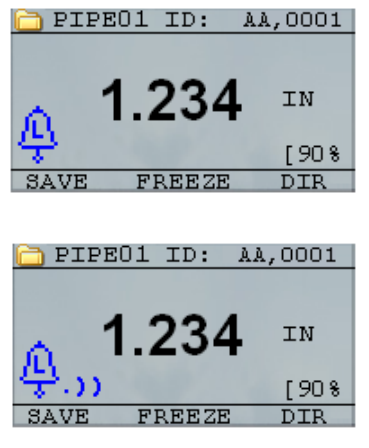

Alarme visuelle, sonore et par vibration activée, le symbole .)) s'affiche à proximité de l'icône d'alarme. La lettre **L** (Low [Bas]) s'affiche dans l'icône d'alarme

La survenance d'une condition d'alarme signifie que la lecture de la mesure est inférieure à la limite du niveau d'alarme bas. La lettre **L** (Low [Bas]) s'affiche dans l'icône d'alarme. L'alarme par vibration est activée sur l'écran ci-dessus, car le symbole .)) s'affiche à proximité de l'icône d'alarme.

**Remarque :** Pour le TKG100, les choix des touches **F1, F2,** et **F3** sont différents et le symbole de fichier ou le nom du fichier ainsi que le numéro d'identification s'affichent.

# **6 Utilisation de l'option Echo-to-Echo (TKG150 exclusivement)**

L'option **Echo-to-Echo** vous permet d'effectuer des mesures entre deux échos consécutifs de la paroi arrière. En conséquence, une bonne utilisation de l'option **Echoto-Echo** permet d'effectuer des mesures à travers des revêtements afin de mesurer uniquement l'épaisseur vraie du métal. Vous pouvez sélectionner deux options Echoto-Echo, à savoir :

- Echo-to-Echo activé (On) : Active la fonction Echo-to-Echo
- Echo-to-Echo désactivé (Off) : Désactive la fonction Echo-to-Echo

Sur l'écran du mode **Mesures** dans le Menu principal, mettez en surbrillance l'option **E-TO-E**, puis sélectionnez l'option souhaitée à l'aide des touches fléchées de navigation vers la droite et vers la gauche. Appuyez sur la touche F1 pour quitter le mode Mesure et enregistrer le paramètre, puis à nouveau sur la touche F1 pour retourner au mode de mesure.

## **7 Fonctions spéciales de la jauge**

Les jauges d'épaisseur de la série TKG comportent de nombreuses fonctions spéciales qui dépassent les éléments fondamentaux, en particulier le modèle TKG150. Cette section traite en détail de ces fonctions spéciales de la jauge.

### **Utilisation de l'option Enregistrer (TKG150 exclusivement)**

Vous êtes en mesure d'enregistrer vos données grâce à l'option **Enregistrer**.

Pour utiliser l'option **Enregistrer,** veuillez suivre les étapes ci-après :

1. À partir de l'écran du mode **Mesure**, appuyez sur **[F1] (Save T)**.

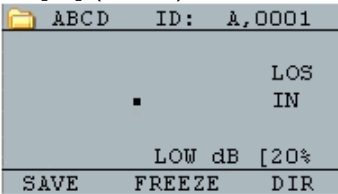

Les données enregistrées dépendent de vos paramètres de configuration. Par exemple, si l'option **Notes** (Remarques) est définie sur **Off** (Activé) (MENU principal, DATALOGGER

(Enregistreur de données), NOTES (Remarques) les lectures d'épaisseur enregistrées sont stockées dans l'emplacement ID [Linear] (Linéaire), [Row] (Ligne), [Col] (Colonne) sans remarques. (Veuillez vous référer à : la sélection de répertoire pour toutes informations relatives au type de fichiers.)

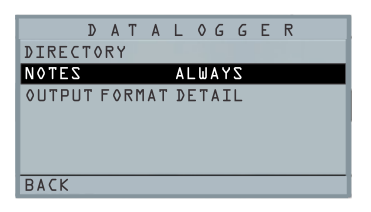

2. Si l'option **Notes** (Remarques) est définie sur **Always** (Toujours), la lecture d'épaisseur est stockée dans l'emplacement ID [Linear] (Linéaire), [Row] (Ligne), [Col] (Colonne) accompagnée de remarques. Pour modifier les paramètres de Notes (Remarques), sélectionnez l'option Notes à partir de l'écran *Datalogger* (Enregistreur de données) dans le Menu principal.

Lorsque vous appuyez à présent sur **Save T** (T représentant « Thickness » (Épaisseur) pour stocker une lecture en mode de mesure, les

modèles TKG100\_TKG150

54 Manuel d'utilisation v2.8 11/13 ‐ Jauge d'épaisseur à ultrasons,

options *Notes* (Remarques) suivantes se présentent :

*Sans commentaires, non sablé, soufflage, trop chaud, isolation rompue, impossible de lire l'échafaudage, a besoin de peinture, fiche brisée/absente, obstruction, port, brûleur, métallisé, chevauchement, déjà découpé et pad de soudure* 

3. Sélectionnez une remarque pour la lecture à l'aide des touches fléchées ascendante et descendante, puis appuyez sur la touche **OK**. La remarque sélectionnée est stockée dans l'emplacement ID, et en fonction du type de fichier, augmentation de [Linear] (Linéaire), [Row] (Ligne) ou [Col] (Colonne). (Veuillez vous référer à : la sélection de répertoire pour toutes informations relatives au type de fichiers.)

# **Utilisation de l'option Freeze (Figer)**

Vous pouvez figer vos données grâce à l'option **Freeze**  (Figer).

Pour utiliser l'option **Freeze** (Figer), veuillez suivre les étapes ci-après :

1. À partir de l'écran du mode **Mesure**, appuyez sur **[F2] (Freeze)**.

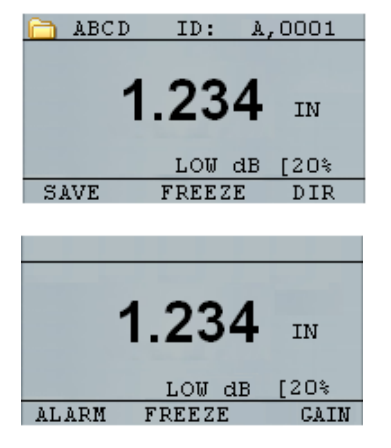

Après la pression exercée sur **[F2] (Freeze)**, l'écran ci-après apparaît affichant de ce fait le drapeau « **Freeze** » (Figer) sous la lecture d'épaisseur. Vous êtes à présent en mode **Freeze** (Figer). La sélection de **[F2]** permet également de passer de **Freeze** (Figer) à **Unfreeze** (Libérer).

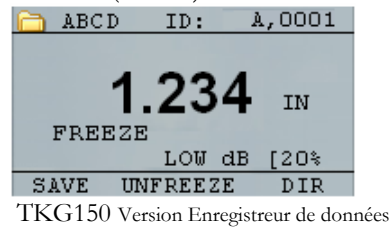

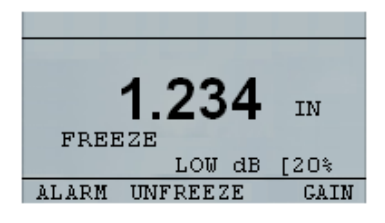

TKG100 Version non Enregistreur de données

- 2. Appuyez sur **[F1] (Save)** (Enregistrer) pour enregistrer la lecture. (Pour de plus amples informations, veuillez vous référer à la section Utilisation de l'option Enregistrer.)
- 3. Appuyez sur **[F2] (Unfreeze)** (Libérer) pour désactiver le mode **Freeze** (Figer).
- 4. Appuyez sur **[F3] (Dir)** pour effectuer des opérations sur les fichiers. (Pour de plus amples informations, veuillez vous référer à la section Utilisation de l'option Répertoire.)
- 5. En mode **Freeze** (Figer) les options de menu sont désactivées. L'écran vous invite à libérer la jauge.

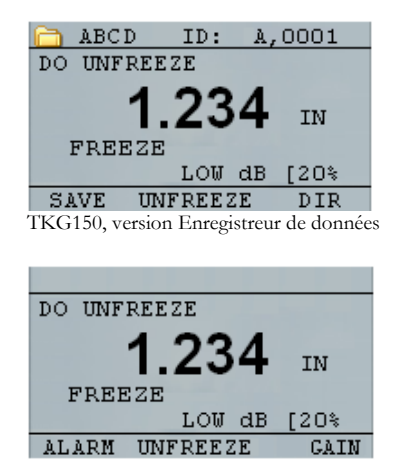

**TKG100, version non Enregistreur de données** 

# **Utilisation de l'option Menu**

Pour les modèles TKG100 et TKG150, vous pouvez effectuer des opérations en mode **Mesure**.

Pour utiliser le mode **Mesure**, veuillez suivre les étapes ci-après :

1. Appuyez sur la touche **Menu (OK)** pour sélectionner les options du **Menu** à partir du mode **Mesure.**<br> **h ABCD ID: A**,0001

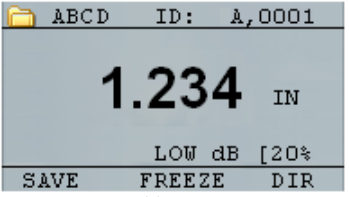

 Mode Mesure du TKG150, version Enregistreur de données

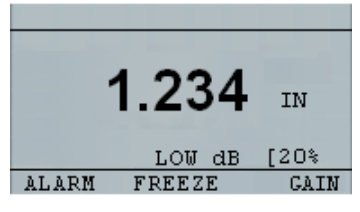

Mode Mesure du TKG100, version non Enregistreur de données

Les options du **Menu** suivantes sont disponibles :

TKG150, version Enregistreur de données

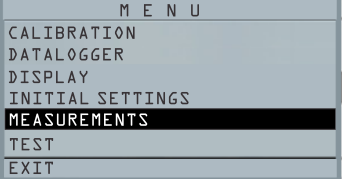

TKG100, version non Enregistreur de données

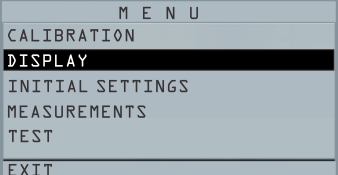

# **8 Utilisation du mode Répertoire de l'enregistreur de données (TKG150 exclusivement)**

**Remarque :** Cette section s'applique uniquement à la Jauge d'épaisseur TKG150 munie d'un enregistreur de données. Si vous ne disposez pas d'un enregistreur de données, vous pouvez sauter cette section.

Pour utiliser le mode **Directory** (Répertoire) de l'enregistreur de données, veuillez suivre les étapes ciaprès :

1. À partir de l'écran du mode **Mesure** appuyez sur **[F3] (Dir)** pour sélectionner le mode **Directory** (Répertoire).

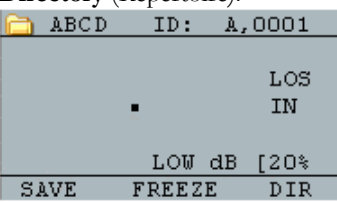

En appuyant sur **[F3] (Dir)** vous serez en mesure de consulter, créer, supprimer, sélectionner, renommer et d'effacer une épaisseur mémorisée, puis copier.

2. Utilisez les touches fléchées ascendante et descendante pour visualiser la liste des fichiers, puis sélectionnez-en un qui soit pertinent.

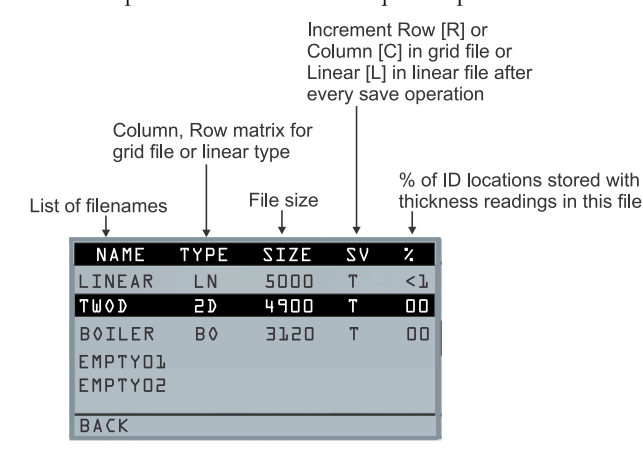

- 3. Appuyez sur la touche **OK** pour sélectionner un fichier dans l'affichage du répertoire.
- 4. Pour créer un fichier personnalisé, veuillez vous référer à la section *Création de fichiers personnalisés*.
- 5. Pour consulter les lectures d'épaisseur, veuillez vous référer à la section *Consultation d'un fichier*.
- 6. Pour renommer un fichier personnalisé, veuillez vous référer à la section *Renommage d'un fichier*.

- 7. Pour effacer un fichier en entier, veuillez vous référer à la section *Effacement d'un fichier*.
- 8. Pour effacer des lectures sélectionnées d'un fichier, veuillez vous référer à la section *Consultation d'un fichier*.
- 9. Pour créer une copie des structures de fichiers existants, veuillez vous référer à la section *Copie d'un fichier*.
- 10. Pour supprimer un fichier personnalisé, veuillez vous référer à la section *Suppression d'un fichier*.

**Impossible de supprimer ou de renommer les trois premiers fichiers. Ces fichiers sont des fichiers par défaut mis à disposition pour vous permettre de commencer à stocker des lectures d'épaisseur ou d'effectuer une copie rapide de la structure de fichiers (Linear (Linéaire) ou Grille [Col, Row]) afin de commencer à enregistrer des données dans le nouveau fichier. (Pour de plus amples informations, veuillez vous référer à la section Système de fichiers.)** 

### **Gestion du Système de fichiers de l'enregistreur de données**

Le TKG150 prend en charge les deux types de fichiers suivants :

- **Fichier linéaire** : Se compose de numéros d'identification (ID#) allant de 0001 à 5 000. L'option de mémoire étendue se compose de numéros d'identification allant de 1 à 500 000.
- **Fichier de grille** : Se compose de numéros d'identification sous forme de COLUMN (Colonne) et ROW (Ligne). La COLONNE est un caractère alphabétique majuscule à un chiffre ou à deux chiffres de A à Z et de AA à ZZ. La LIGNE est un numéro à quatre chiffres basé sur le 5 000/COLONNE.

Par exemple, lorsque vous créez un nouveau fichier de GRILLE avec END COLUMN (COLONNE FIN) = C, alors la LIGNE maximum jusqu'à laquelle vous pouvez pivoter est limitée à 1 666 calculée par l'appareil comme suit :

- L'espace total de stockage par fichier équivaut à 5 000 lectures.
- Pour les colonnes finissant à C, cela signifie que 3 colonnes sont nécessaires et que la Ligne

<sup>64</sup> Manuel d'utilisation v2.8 11/13 ‐ Jauge d'épaisseur à ultrasons, modèles TKG100\_TKG150

maximum autorisée est limitée à 5 000 / 3 = 1 666.

Si vous créez un nouveau fichier de GRILLE avec END COLUMN (COLONNE FIN) = Z, alors la LIGNE maximum jusqu'à laquelle vous pouvez pivoter est limitée  $\hat{a}$  5 000/26 = 192.

Si vous créez un nouveau fichier de GRILLE avec END COLUMN (COLONNE FIN) = AF, alors la LIGNE maximum jusqu'à laquelle vous pouvez pivoter est limitée à 5 000/(26 pour A à Z + 6 pour AA à AF) = 156. Les grilles sont créées tel qu'indiqué ci-après :

> A,1 à A,156 puis B,1 à B,156 puis : Z,1 à Z,156 puis AA,1 à AA,156 puis AB,1 à AB,156 puis : AF,1 à AF,156

Si vous créez un nouveau fichier de GRILLE avec END COLUMN (COLONNE FIN) = ZZ, alors la LIGNE maximum jusqu'à laquelle vous pouvez pivoter est limitée à 5000/(26 pour A à Z + 26\*26 pour AA à ZZ) = 7.

> A,1 à A,7 puis B,1 à B,7 puis

```
 : 
  Z,1 à Z,7 puis 
AA,1 à AA,7 puis 
AB,1 à AB,7 puis 
  : 
AZ,1 à AZ,7 puis 
BA,1 à BA,7 puis 
BB,1 à BB,7 puis 
  : 
  : 
ZZ,1 à ZZ,7
```
Remarque : Il existe deux différents types de fichiers de grille : ROWINC et COLINC. Les deux exemples cidessus illustrent la manière dont les emplacements ID sont augmentés dans le fichier de type ROWINC uniquement. Ici la valeur de la ligne est augmentée en premier, pendant la mise à jour de l'emplacement ID. Alors que, dans un fichier de type COLINC, la valeur de la colonne est augmentée en premier.

Donc, pour un fichier COLINC ayant une AF valeur de END COLUMN, les emplacements ID augmentent comme suit :

A,1 à AF,1 puis

A,2 à AF,2 puis

<sup>.</sup> 

A,156 à AF,156

.

Un fichier COLINC ayant une ZZ valeur de la END COLUMN (Colonne finale), l'ID augmente comme suit :

A,1 à ZZ,1 puis

A,2 à ZZ,2 puis

 $\rm A,7$ à $\rm ZZ,7$ 

.

## **Création de fichiers personnalisés**

Pour créer un fichier personnalisé dans l'enregistreur de données, veuillez suivre les étapes ci-après :

1. Appuyez sur **[F3] (Dir)** à partir de l'écran du

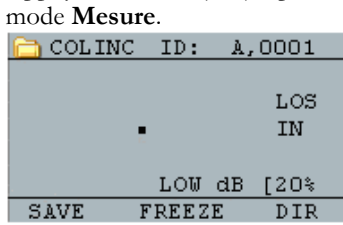

L'écran ci-après s'affiche :

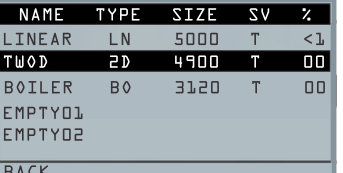

2. Utilisez les touches fléchées ascendante et descendante pour mettre en surbrillance le fichier **Vide** suivant sur la liste.

3. Appuyez sur la touche **OK**, puis sélectionnez **RENOMMER**, l'écran ci-après s'affiche :

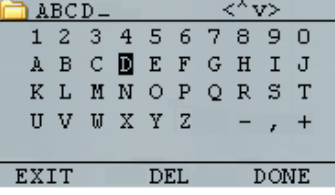

- 4. Utilisez les touches fléchées ascendante et descendante, de navigation vers la droite et vers la gauche pour sélectionner les caractères du nom du fichier. Appuyez sur la touche **OK** pour accepter les caractères sélectionnés. En cas d'erreur, appuyez sur **[F2] (Del)** pour supprimer le dernier caractère du nom du fichier saisi.
- 5. Appuyez sur **[F3] (Done)** (Terminé) à la fin de la saisie du nom du fichier. L'écran ci-après s'affiche :

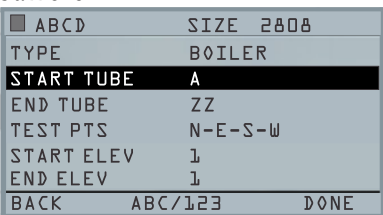

6. Utilisez les touches de navigation vers la droite et vers la gauche pour sélectionner un type de fichier**. Veuillez vous référer aux deux sections suivantes pour de plus amples informations sur la sélection du type de fichier correspondant au nouveau fichier.** 

#### **Sélection d'un fichier linéaire personnalisé**

Lorsque vous sélectionnez un format de fichier LINÉAIRE, vous êtes invité à sélectionner des points de fichier START (Initial) et END (Final).

À l'aide de la mémoire étendue, vous pouvez stocker jusqu'à 100 000 lectures vous permettant davantage de fichiers au total.

Une pression exercée à nouveau sur la touche **F3 (Done)** vous permet d'accéder au mode **Mesure** qui affiche le nouveau nom du fichier dans le coin supérieur gauche et l'emplacement ID suivant dans le coin supérieur droit.

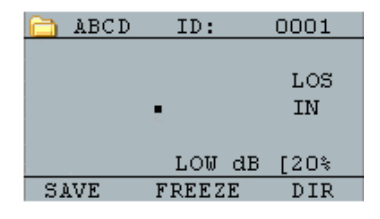

**Sélection d'un fichier de grille personnalisé** 

Lorsque vous sélectionnez un type de fichier de grille, l'écran change tel qu'illustré ci-après. Vous pouvez à présent sélectionner le nombre de lignes et de colonnes correspondant à votre nouveau fichier.

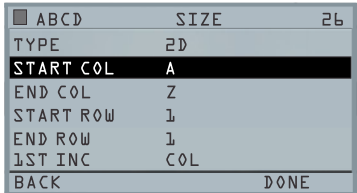

Utilisez les touches fléchées ascendante et descendante pour sélectionner l'option END ROW (Ligne finale). Appuyez à présent sur la touche de navigation vers la gauche ou vers la droite pour modifier la valeur de la END ROW (Ligne finale). Ensuite, appuyez sur la touche fléchée descendante pour sélectionner l'option END COL (Colonne finale). Appuyez sur la touche de navigation vers la gauche ou vers la droite pour modifier la valeur de la END COL (Colonne finale). dans la mesure où la taille est limitée à 5 000, la valeur de la END COL (Colonne finale) est limitée à 5 000/END ROW (Ligne finale). Remarque : la TAILLE DU FICHIER 'change en fonction des paramètres de la END ROW (Ligne finale) et de la END COL (Colonne finale).

Au terme de la sélection des valeurs de la END ROW (Ligne finale) et de la END COL (Colonne finale),

appuyez sur F3 (Done) (Terminé). L'écran retourne au mode Mesure, affichant le nouveau nom du fichier et l'emplacement ID suivant sur la ligne supérieure tel qu'illustré ci-après.

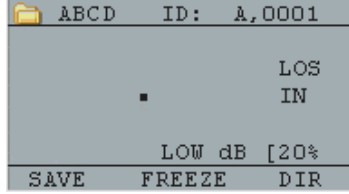
# **Consultation d'un fichier**

Pour consulter un fichier à partir de l'écran du mode **Mesure** dans la version Enregistreur de données exclusivement, veuillez suivre les étapes ci-après :

1. Appuyez sur **[F3] (Dir)** à partir de l'écran du mode **Mesure**.

| ABCD | ID:         | A,0001    |
|------|-------------|-----------|
|      |             | LOS<br>ΙN |
|      | - dB<br>LOW | [2O%      |
| SAVE | FREEZE      | DIR       |

L'écran ci-après s'affiche :

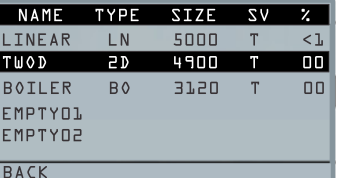

2. Sélectionnez le fichier que vous souhaitez consulter à l'aide des touches fléchées ascendante et descendante, puis appuyez sur la touche **OK**. En fonction du type de fichier

sélectionné, un écran s'affiche, identique à celui illustré dans l'exemple ci-après :

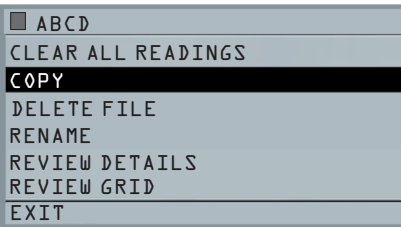

Les trois fichiers par défaut comportent seulement 3 options: Effacer toutes les lectures, Copier et Consulter les détails. Les fichiers personnalisés comportent 5 options : Effacer toutes les lectures, Copier, Supprimer un fichier, Consulter les détails et Consulter une grille. Sélectionnez l'option **Review** (Consulter), puis appuyez sur la touche **OK** pour consulter le fichier.

### **Consultation d'un fichier linéaire**

Le fichier linéaire indique le numéro d'identification et les lectures stockées, y compris les unités. Vous pouvez parcourir les lectures en appuyant sur la touche fléchée ascendante ou descendante. Vous pouvez également appuyer sur **F3** (**Beg/End**) (Début/Fin) au début ou à la fin du fichier.

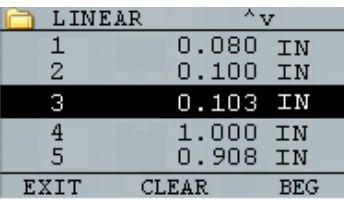

Pour effacer une lecture du fichier, sélectionnez la lecture à effacer en appuyant sur la touche fléchée ascendante ou descendante, puis appuyez sur **F2** (**Clear**) (Effacer). Remarque : impossible de restaurer une lecture effacée. Pour stocker une autre lecture dans l'emplacement de fichier qui vient d'être vidé par l'opération **Clear** (Effacer), mettez en surbrillance cet emplacement en appuyant sur la touche fléchée ascendante ou descendante. Ensuite, appuyez sur **OK** pour accéder au mode de mesure. Lorsque vous avez la nouvelle lecture à stocker dans l'emplacement de fichier vidé, appuyez sur **F1** (**Save**) (Enregistrer). La nouvelle lecture est enregistrée dans cet emplacement et l'écran affiche l'emplacement de fichier vide suivant dans le coin supérieur droit.

## **Consultation d'un fichier de grille**

Le fichier de grille indique le numéro d'identification ainsi que COL, ROW et les lectures stockées, y compris les unités. Utilisez la touche de fonctions F3 pour aller au début (BEG) ou à la fin (END) d'une liste de fichiers.

.

# **Renommage d'un fichier**

Pour renommer un fichier à partir de l'écran du mode **Mesure** dans la version Enregistreur de données exclusivement, veuillez suivre les étapes ci-après :

1. Appuyez sur **[F3] (Dir)** pour accéder au mode **Directory** (Répertoire).

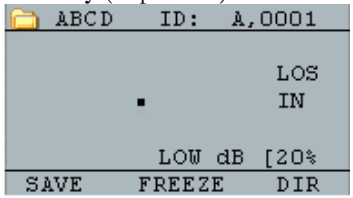

L'écran ci-après s'affiche :

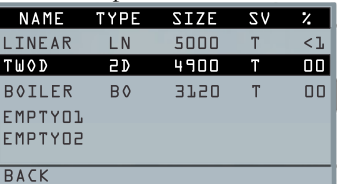

2. Sélectionnez le fichier que vous souhaitez renommer à l'aide des touches fléchées ascendante et descendante, puis appuyez sur la touche **OK**.

3. Utilisez les touches fléchées ascendante et descendante pour sélectionner **Renommer**, puis appuyez sur la touche **OK** pour renommer le fichier. Un écran s'affiche, identique à celui

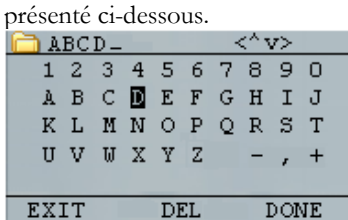

- 4. Utilisez les touches fléchées ascendante et descendante, de navigation vers la droite et vers la gauche pour sélectionner les caractères du nom du fichier. Appuyez sur la touche **OK** pour accepter les caractères sélectionnés. En cas d'erreur, appuyez sur **[F2] (Del)** pour supprimer le dernier caractère du nom du fichier saisi.
- 5. Appuyez sur **[F3] (Done)** (Terminé) à la fin de la saisie du nom du fichier. L'ancien nom du fichier est mis à jour avec le nouveau nom du

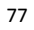

fichier dans le répertoire tel qu'illustré dans l'exemple ci-après.

**Remarque :** Appuyez sur **[F1] (Exit) (Quitter)** pour quitter l'écran sans renommer le fichier.

Exemple :

Un utilisateur efface un fichier appelé ABCD en appuyant sur **[F2] (Del)** et sélectionne XYZ en tant que nouveau nom du fichier et appuie sur **[F3] (Done)** pour accepter le nouveau du fichier saisi.

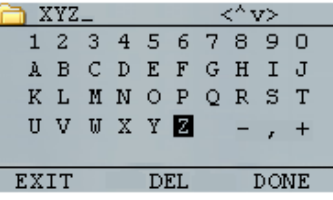

L'ancien nom du fichier dans le répertoire est mis à jour avec le nouveau nom.

### **Effacement d'un fichier**

Pour effacer (ou supprimer) une seule lecture d'épaisseur à la fois d'un fichier, veuillez vous référer à la section *Consultation d'un fichier*. Pour effacer toutes les lectures du fichier, utilisez l'option Effacer le contenu d'un fichier. Pour y parvenir, en mode de mesure, appuyez sur **[F3]** 

# **(Dir)** pour accéder au mode **Directory** (Répertoire).

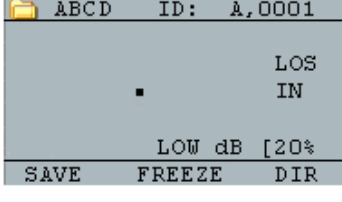

### L'écran ci-après s'affiche :

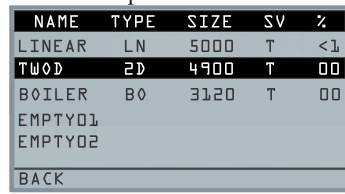

- 1. Sélectionnez le fichier dont vous souhaitez effacer le contenu à l'aide des touches fléchées ascendante et descendante, puis appuyez sur la touche **OK**.
- 2. Utilisez les touches fléchées ascendante et descendante pour sélectionner l'option **Effacer toutes les lectures**, puis appuyez sur la touche **OK** pour effacer toutes les lectures d'épaisseur stockées dans ce fichier. L'appareil demande confirmation de YES/NO/EXIT (Oui/Non/Quitter) :

Appuyez sur [**F1] (Exit)** (Quitter) pour quitter sans effacer les lectures d'épaisseur.

Appuyez sur [**F2] (Exit)** (Quitter) pour effacer l'épaisseur mémorisée du fichier en entier.

Appuyez sur [**F3] (No)** (Non) pour quitter sans effacer les lectures d'épaisseur.

En cas de fichier déjà effacé, l'appareil affiche le message '« AUCUNE LECTURE À EFFACER ».

## **Copie d'un fichier**

Pour copier un fichier, à partir de l'écran du mode **Mesure** dans la version Enregistreur de données exclusivement, veuillez suivre les étapes ci-après :

1. Appuyez sur **[F3] (Dir)** pour accéder au mode **Répertoire**.

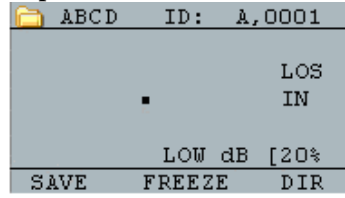

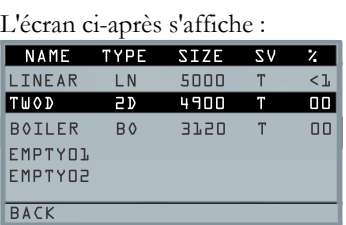

2. Sélectionnez un fichier à l'aide des touches fléchées ascendante et descendante, puis appuyez sur la touche **OK**. Toute structure de fichiers (par défaut ou personnalisée) peut être copiée.

**Remarque :** Lorsque vous copiez un fichier, seule la structure du numéro d'identification du fichier est copiée et non les lectures de fichiers associées.

3. Utilisez les touches fléchées ascendante et descendante pour sélectionner l'option **Copier**, puis appuyez sur la touche **OK**. L'invite de confirmation suivante ou une invite similaire s'affiche avec le fichier Vide suivant affiché en

 $\overline{a}$ 

surbrillance en tant que choix par défaut. L

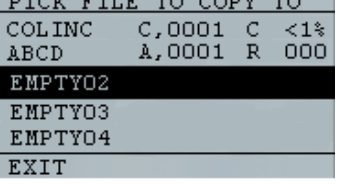

Appuyez sur la touche fléchée ascendante et descendante pour sélectionner un fichier Vide, puis appuyez sur **OK** pour lui attribuer un nouveau nom de fichier. L'écran ci-après s'affiche.

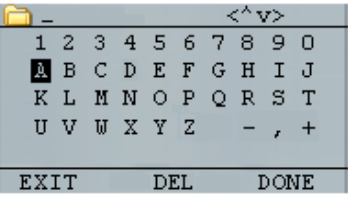

- 4. Utilisez les touches fléchées ascendante et descendante, de navigation vers la droite et vers la gauche pour sélectionner les caractères du nom du fichier, puis appuyez sur la touche **OK** pour accepter les caractères sélectionnés. En cas d'erreur, appuyez sur **[F2] (Del)** pour effacer le dernier caractère avant le curseur.
- 5. Appuyez sur **[F1] (Exit)** (Quitter) pour quitter sans copier le fichier.

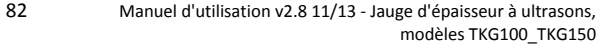

6. Appuyez sur **[F3] (Done)** (Terminé) à la fin de la saisie du nom du fichier. Un nouveau fichier avec le nom sélectionné sera ajouté au répertoire avec la structure de fichier du fichier initial**.** 

### **Suppression d'un fichier**

Pour supprimer un fichier, à partir de l'écran du mode **Mesure** dans la version Enregistreur de données exclusivement, veuillez suivre les étapes ci-après :

1. Appuyez sur **[F3] (Dir)** pour accéder au mode **Répertoire**.

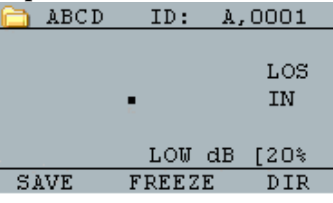

L'écran ci-après s'affiche :

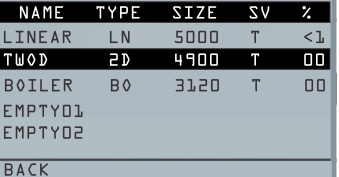

2. Sélectionnez le fichier à supprimer à l'aide des touches fléchées ascendante et descendante, puis appuyez sur la touche **OK**.

**Remarque :** Seuls les fichiers personnalisés peuvent être supprimés. Impossible de supprimer les fichiers par défaut.

3. Utilisez les touches fléchées ascendante et descendante pour sélectionner l'option **Supprimer un fichier** , puis appuyez sur la touche **OK**. Une confirmation de YES/NO/EXIT (Oui/Non/Quitter) s'affiche :

Appuyez sur **[F1] (Exit)** (Quitter) pour quitter l'écran sans supprimer le fichier.

Appuyez sur **[F3] (No)** (Non) pour quitter l'écran sans supprimer le fichier.

Appuyez sur **[F2] (Yes)** (Oui) pour supprimer le fichier et le retirer du répertoire.

# **7 Spécifications techniques**

**Spécifications relatives aux Jauges d'épaisseur à ultrasons, modèles TKG100/TKG150**

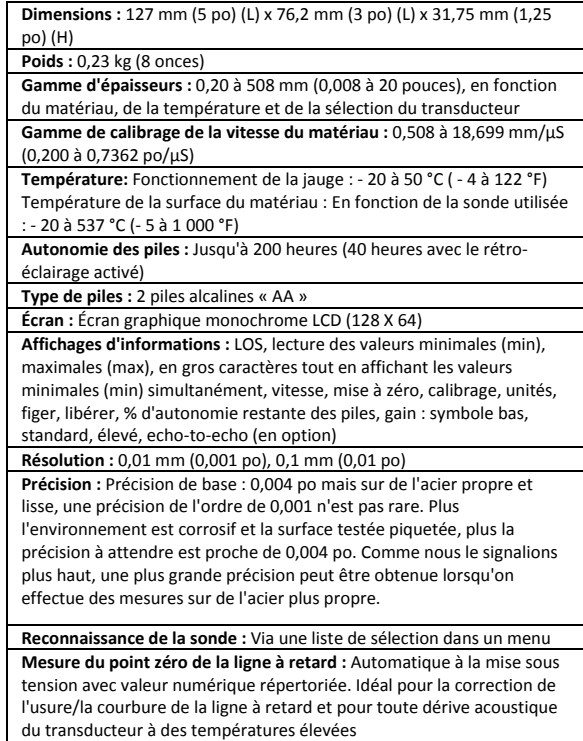

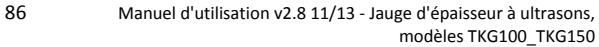

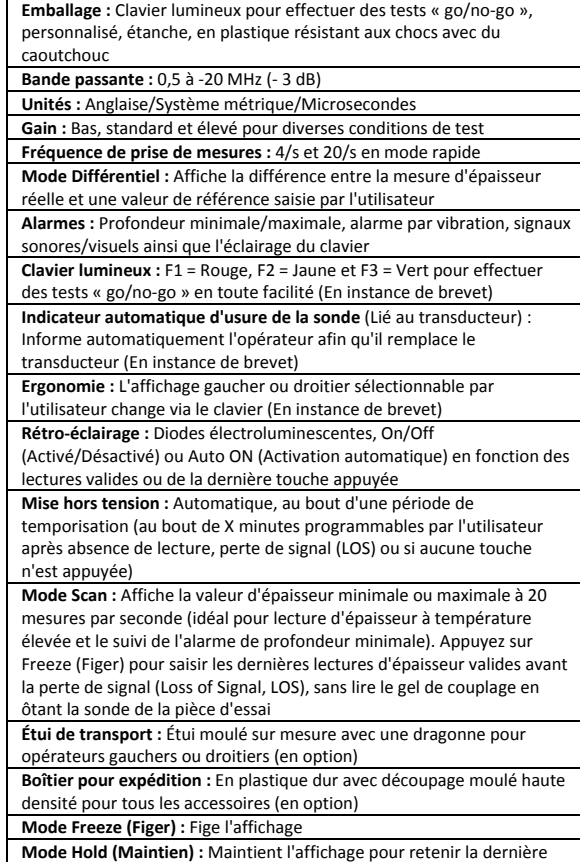

lecture d'épaisseur en mode d'affichage en vidéo inverse **Le TKG Standard inclut :** Jauge d'épaisseur à ultrasons, DK‐537 moulé, 5 MHz 0,375 pouces de diamètre, manuel d'utilisation, câble, gel de couplage

**Garantie :** Garantie limitée de 2 ans

| Élément                                       | Caractéristiques                                                                                                    | 150 | 100      |
|-----------------------------------------------|----------------------------------------------------------------------------------------------------|-----|----------|
| Gamme d'épaisseurs                            | 20 à 508 mm (0,008 à 0,20 pouces)                                                                                        | x   | x        |
| Mesure du point zéro de la<br>ligne à retard  | Automatique à la mise sous tension avec<br>valeur numérique répertoriée. Idéal pour la                                   | x   | x        |
| Mode Scan                                     | Affiche la valeur d'épaisseur minimale ou<br>maximale à 20 mesures par seconde                                           | x   | x        |
| Mode Hold (Maintien)                          | Maintient l'affichage pour retenir la dernière<br>lecture d'épaisseur en mode d'affichage en                             | x   | x        |
| Mode Freeze (Figer)                           | Fige l'affichage                                                                                                    | ×   | x        |
| Unités                                        | Pouces/millimètres/microsecondes                                                                                         | x   | x        |
| Gain (Augmentation)                           | Bas, standard et élevé pour diverses<br>conditions de test                                                               | x   | $\Omega$ |
| Mode Différentiel                             | Valeur de référence                                                                                                    | x   | $\Omega$ |
| Alarmes                                       | Éclairage et vibration                                                                                                   | x   | $\Omega$ |
| Clavier lumineux                              | F1 = Rouge, F2 = Jaune ; F3 = Vert pour<br>effectuer des tests « go/no-go » en toute<br>facilité (En instance de brevet) | x   | $\Omega$ |
| Indicateur automatique<br>d'usure de la sonde | Informe automatiquement l'opérateur afin<br>qu'il remplace le transducteur (En instance                                  | x   | $\Omega$ |
| Mode Echo-to-Echo                             | Mesure l'épaisseur uniquement (ignore<br>peinture et revêtements)                                                        | ×   | $\Omega$ |
| Mode B-scan non codé                          | Affiche la section croisée de la pièce d'essai                                                                           | x   | $\circ$  |
| Version Enregistreur de                       | Veuillez passer à la version Enregistreur de                                                                             | x   | $\Omega$ |
| Étui de transport                             | Moulé sur mesure avec attache pour ceinture<br>et une sangle élastique                                                   | x   | $\circ$  |

Différences de spécifications relatives aux modèles TKG100 et TKG150

# **8 Options logicielles**

### **Echo-to-Echo (TKG150 exclusivement)**

La fonction Echo-to-Echo doit et peut être utilisée dans la gamme d'épaisseurs du tableau indiqué ci-après. Pour calibrer en Echo-to-Echo, commencez par appuyer sur MENU OK, faites défiler jusqu'à configuration, appuyez sur MENU OK, puis retrouvez l'endroit où E to E s'affiche. Utilisez la touche de navigation vers la droite pour activer (ON) ou appuyez sur MENU OK, puis faites défiler jusqu'à ON. Vous verrez un symbole dans la partie supérieure droite ressemblant à Echo-to-Echo. Ensuite, appuyez sur MENU OK, activez le calibrage, puis exécutez CAL VEL sur la partie épaisse avec le revêtement et un calibrage à zéro (CAL ZERO) sur la partie épaisse avec revêtement, puis appuyez sur MENU OK **(Remarque : une cale étalon est requise pour cette opération)** 

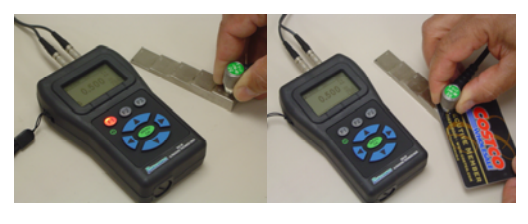

### **B-Scan (TKG150 exclusivement)**

Le B-Scan représente une vue en coupe sur la pièce d'essai. L'exemple le plus simple consiste à montrer une cale étalon à 5 gradins. Activez la fonction B-Scan sur le TKG150, appuyez sur MENU/OK, faites défiler jusqu'à MEASUREMENTS (Mesures), puis appuyez sur OK, sélectionnez B-scan, puis appuyez sur MENU/OK. Pour commencer, saisissez l'épaisseur maximale que vous vous attendez à balayer (scan) à l'aide des touches fléchées ascendante, descendante, de navigation vers la gauche et vers la droite, puis activez la fonction B-Scan en effectuant un défilement vers le bas à l'aide de la touche de navigation vers la droite (touche de navigation vers la gauche pour désactiver [Off]). Appuyez sur la touche F3 en mode gaucher ou sur la touche F1 en mode droitier à la fin. La partie inférieure de l'écran affiche SAVE (Enregistrer), START (Démarrer) ou STOP (Arrêter) et CLEAR (Effacer). Pour démarrer un B-Scan, effectuez le couplage avec une **cale étalon**, puis appuyez sur F2 [START] (Démarrer). Si vous désaccouplez le transducteur, B-Scan s'interrompt en raison de LOS. Si vous appuyez sur F2 [STOP] (Arrêter) l'épaisseur minimale s'affiche au centre de l'écran pendant qu'un curseur vertical vous permet de passer en revue les lectures. Pendant la consultation la valeur d'épaisseur est mise à jour dans la partie supérieure droite de l'écran. Appuyez sur F1 [SAVE] (Enregistrer) pour enregistrer toutes les lectures. Le nombre de lectures enregistrées

atteint la taille de fichier de 5 000 lectures ou la valeur prédéterminée dans la configuration du fichier en cours (Veuillez vous référer à la section Enregistrement de données). Voici une image de B-Scan sur une cale étalon.

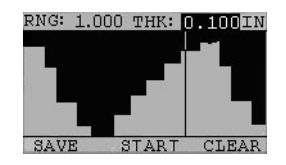

### **9 Assistance technique**

Téléphonez à Extech Instruments pour toute assistance technique spécifique ou toutes questions liées au dépannage. Veuillez vous référer aux informations sur nos services après-vente sur les pages suivantes ou visitez le site WEB www.Extech.com

### **Calibrage, réparation et services après-vente**

**FLIR Systems, Inc. offre des services de calibrage et de réparation** pour les produits Extech Instruments que nous commercialisons. Nous fournissons également une certification NIST pour la plupart des produits. Contactez notre service client pour toute information sur les services de calibrage disponibles pour ce produit. Un calibrage doit être effectué chaque année pour vérifier les performances et la précision de l'appareil. Nous offrons également une assistance technique et un service à la clientèle. Veuillez vous reporter aux coordonnées fournies ci-dessous.

### **Calibrage, réparation et services après-vente**

**FLIR Systems, Inc. offre des services de calibrage et de réparation** pour les produits Extech Instruments que nous commercialisons. Nous fournissons également une certification NIST pour la plupart des produits. Contactez notre service client pour toute information sur les services de calibrage disponibles pour ce produit. Un calibrage doit être effectué chaque année pour vérifier les performances et la précision du mètre. Nous offrons également une assistance technique et un service à la clientèle. Veuillez vous reporter aux coordonnées fournies ci-dessous.

## **Lignes d'assistance: États-Unis (877) 439-8324 International: +1 (603) 324-7800**  Service d'assistance technique : Option 3 ; E-mail : support@extech.com Réparations et retours : Option 4 ; E-mail : repair@extech.com Les spécifications produit sont sujettes à modifications sans préavis. **Pour les toutes dernières informations, veuillez visiter notre site Web. www.extech.com** FLIR Commercial Systems, Inc., 9 Townsend West, Nashua, NH 03063 USA

**Certifié ISO 9001** 

#### **Copyright** © **2013 FLIR Systems, Inc.**

Tous droits réservés, y compris la reproduction partielle ou totale sous quelque forme que ce soit.

**www.extech.com**